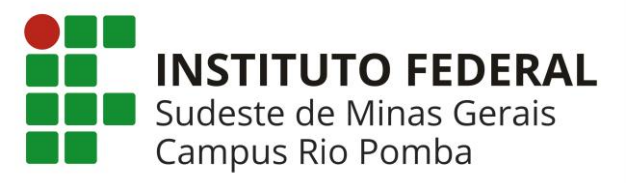

Este documento contém um tutorial para que o discente se cadastre e realize sua matrícula no SIGAA. Demais funcionalidades do sistema podem ser verificadas na ajuda do próprio sistema.

### *ATENÇÃO!!!*

- *1) CONSULTE O CALENDÁRIO ACADÊMICO DE GRADUAÇÃO PARA VERIFICAR O PERÍODO DE MATRÍCULA E AJUSTE DE MATRÍCULA.*
- *2) LEIA ESTE MANUAL COM ATENÇÃO ATÉ O FINAL.*

# 1) Cadastro

1.1) Acesse o site do Camus Rio Pomba no link: [riopomba.ifsudestemg.edu.br](https://www.riopomba.ifsudestemg.edu.br/portal/index.php) e clique no link SIGAA no menu SISTEMAS no canto esquerdo da página (*[Figura 1](#page-0-0)*)

### **© SISTEMAS**

· Almoxarifado · Biblioteca · Central de Serviços · Comunicação · Ensino a Distância · Inovare · SIGA Administrativo a SIGAA · SIGRH · SIPAC · Webmail IF Sudeste MG *Figura 1*

<span id="page-0-0"></span>1.2)Na próxima tela, clique em LOGIN (*[Figura 2](#page-0-1)*)

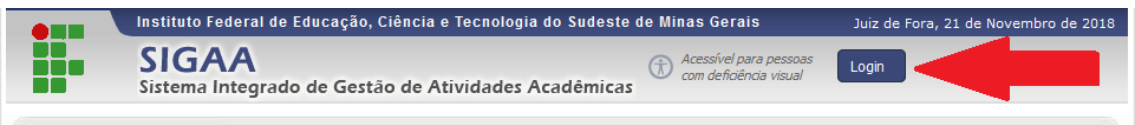

*Figura 2*

<span id="page-0-1"></span>1.3) Se você ainda não realizou seu cadastro clique em Cadastre-se na opção Aluno (Figura abaixo). Se seu cadastro já tiver sido feito vá para a opção Matrícula deste manual

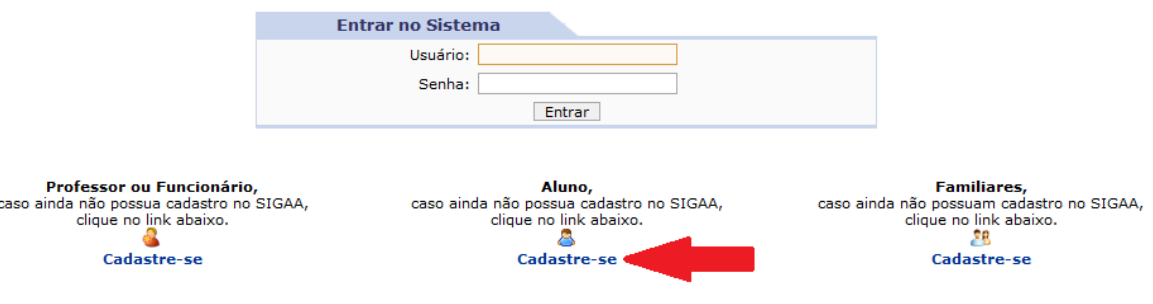

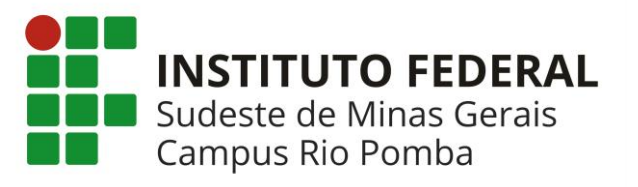

1.4)Preencha os dados conforme *[Figura 3](#page-1-0)* seguindo as instruções abaixo:

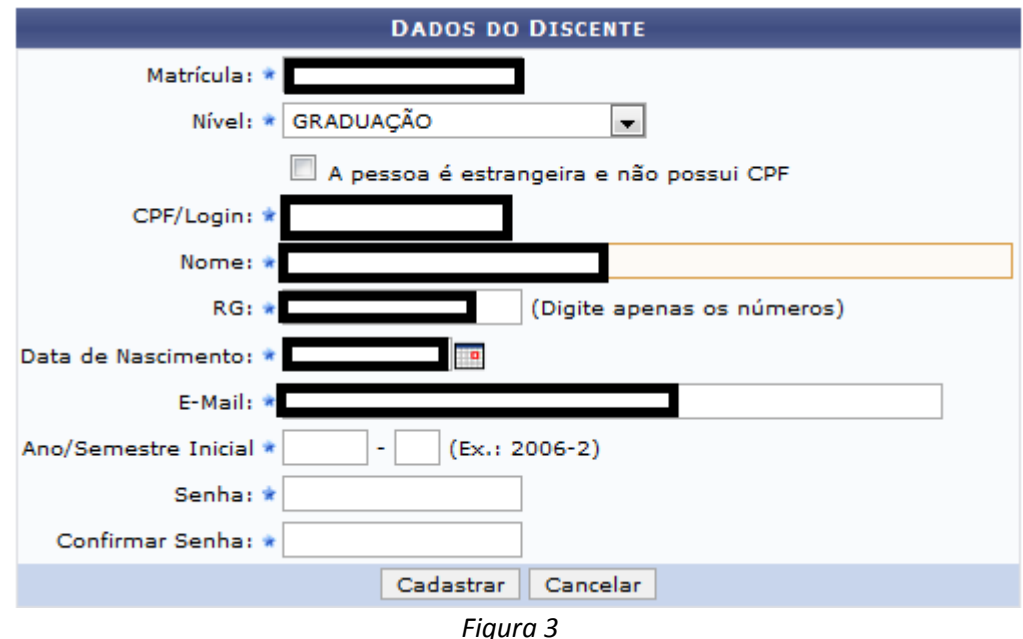

<span id="page-1-0"></span>1.4.1 *Matrícula:* Neste campo insira sua matrícula do SAAC com o número 05 no final.

*Exemplo:* Se sua matricula no SAAC é **230418**, sua nova matrícula no SIGAA será **23041805**.

*Atenção:* se sua matrícula no SAAC iniciar com o número zero, este número deverá ser suprimido da matrícula do SIGAA.

*Exemplo:* Se sua matrícula no SAAC é **030418**, sua nova matrícula no SIGAA será **3041805**

- 1.4.2 *CPF:* digite seu CPF ele será utilizado como login nos próximos acessos
- 1.4.3 *Nome:* seu nome completo
- 1.4.4 *RG:* O número da sua identidade. Digitar somente os números *Exemplo:* Se o número da sua carteira de identidade for MG-987654, digite apenas 987654
- 1.4.5 *Data de Nascimento:* Sua data de nascimento no formato dd/mm/aaaa.
- 1.4.6 *Email:* O e-mail que você utilizava pra fazer sua matrícula no SAAC
- 1.4.7 *Ano/Semestre Inicial:* O ano em que você ingressou no curso. O semestre é sempre 1 (um)
- 1.4.8 Para finalizar digite e confirme a senha que você utilizará para acessar o SIGAA e clique em Cadastrar e verifique a mensagem na parte superior da tela informando se o cadastro foi realizado com sucesso.

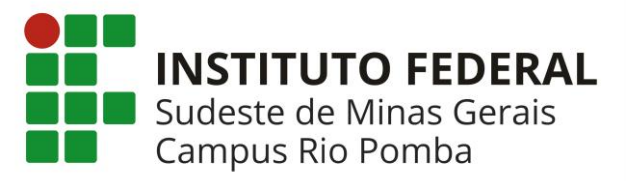

*Caso não consiga realizar o cadastro, dirija-se até a Secretaria de Graduação para confirmação dos dados cadastrados*

# 2) Solicitação de Matrícula

2.1) Retorne a tela do item (1.3) digite seu CPF no campo Usuário e a senha cadastrada no sistema e clique em Entrar.

2.2) Na próxima tela (*[Figura 4](#page-2-0)*), escolha as opções Ensino->Matrícula On-Line ->Realizar Matrícula

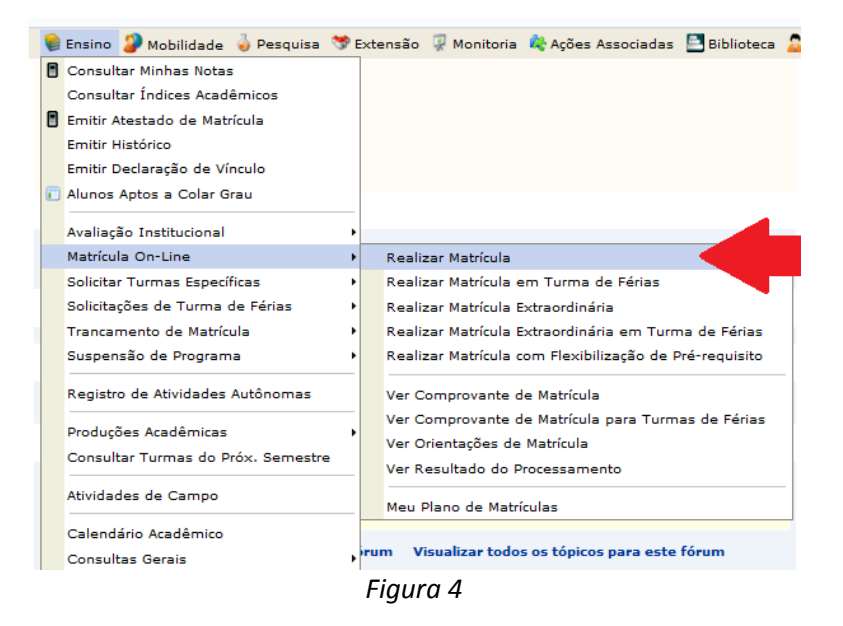

### <span id="page-2-0"></span>2.3) Leia com atenção as instruções da tela d[a Figura 5](#page-2-1) e clique em Iniciar Seleção de Turmas

#### Caro(a) aluno(a),

O período de matrícula on-line estende-se de 00/00/000 a 00/00/0000 . Durante esse período você poderá efetuar a matrícula nos componentes<br>curriculares desejados, de acordo com a oferta de turmas.

Lembramos que a escolha das turmas está sujeita às regras do Regulamento dos Cursos de Graduação tais como a verificação de pré-requisitos e<br>co-requisitos, as matrículas em componentes equivalentes, entre outras. Vale ress

- Para realizar a consulta e seleção das turmas disponíveis você terá duas opções:
	- *urmas da Estr. Curricular:* aqui serão listadas todas as turmas abertas para componentes do seu currículo; • *Turmas da Estr. Curricular:* aqui serão listadas todas as turmas abertas para compo:<br>• *Buscar Outras Turmas:* aqui você poderá buscar e selecionar qualquer turma aberta.
	-

Após a data final desse período você será automaticamente matriculado "EM ESPERA" em todas as turmas escolhidas e submetidas. **Até a data final<br>escolhidas. O deferimento das suas matriculas está sujeito ao processamento de** 

<span id="page-2-1"></span>Os orientadores acadêmicos e coordenadores do seu curso poderão fazer observações sobre as turmas escolhidas até o dia<br>importante lembrar que essas observações têm o objetivo somente de orientar os alunos. Com exceção dos

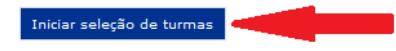

*Figura 5*

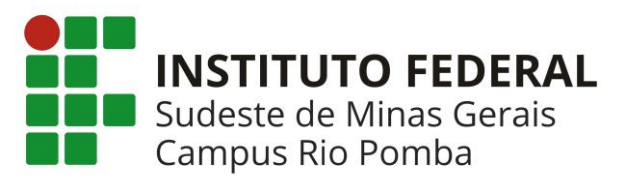

2.4) Na próxima tela (*[Figura 6](#page-3-0)*), selecione as disciplinas nas quais você pretende se matricular e

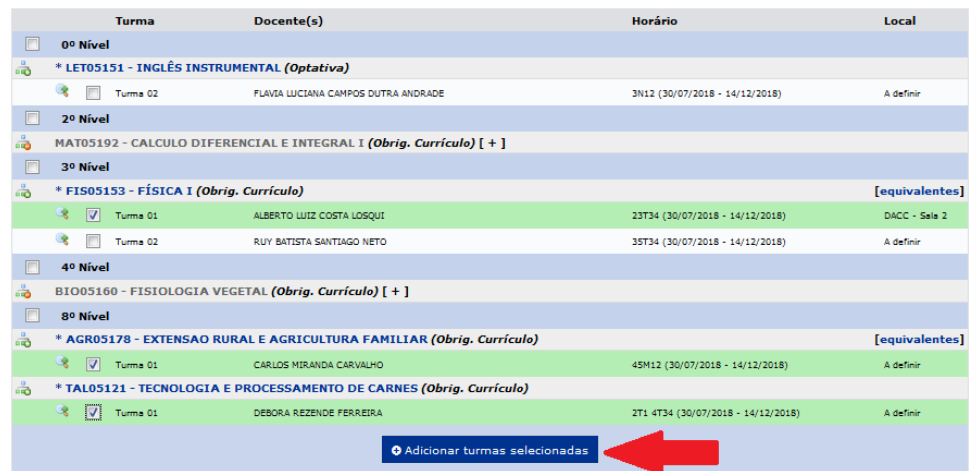

<span id="page-3-0"></span>clique em Adicionar Turmas Selecionadas

*Figura 6*

*ATENÇÃO!!!!!! O Estudante só pode solicitar matrícula em disciplinas que pertençam a sua matriz ou que sejam equivalentes a elas. Verifique com muito cuidado as disciplinas selecionadas. Atenção também para o código da disciplina. Todas as disciplinas deverão ter o código no seguinte formato: três letras, o número 05 e três números (XXX05999). Disciplinas que NÃO possuam o número "05" entre as letras e números, não poderão, em nenhuma hipótese ser selecionadas.*

OBS: Caso não consiga visualizar as turmas clique nos botões "Ver equivalentes a estr. curricular" ou "Buscar Turmas Abertas" (figura 6.1) e busque pela turma que deseja.

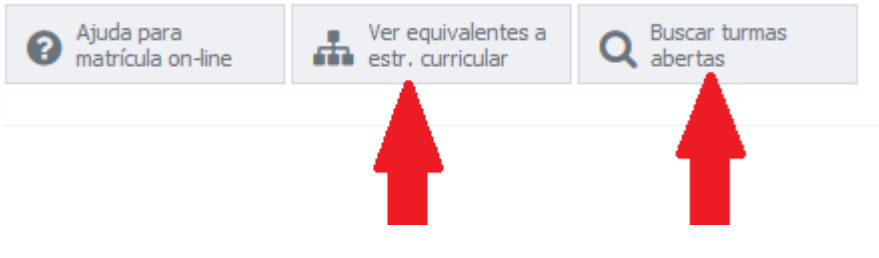

*Figura 6.1*

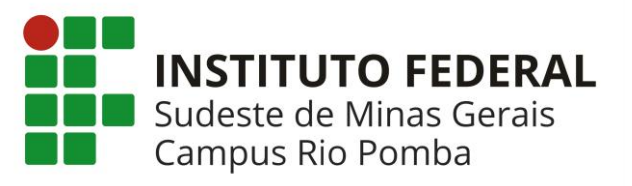

2.5) Na próxima tela (Figura 8 e 8a), verifique os dados com atenção e clique em Confirmar Matrícula

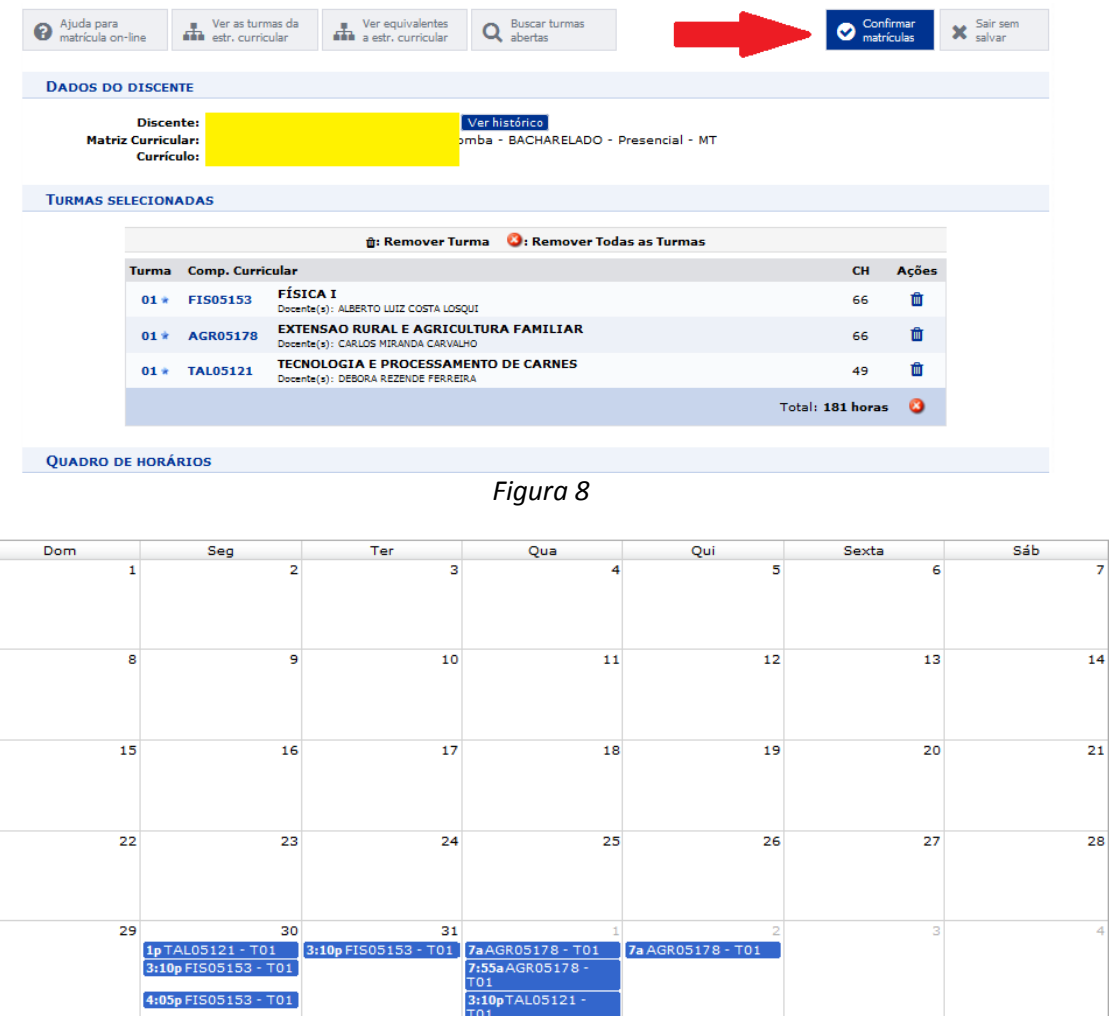

*Figura 8a*

7aAGR05178 - T01 7:55a AGR05178 -3:10pTAL05121 -

7a AGR05178 - T01

1pTAL05121 - T01<br>3:10pFIS05153 - T01

4:05p FIS05153 - T01

3:10p FIS05153 - T01

 $10$ 

 $\overline{1}$ 

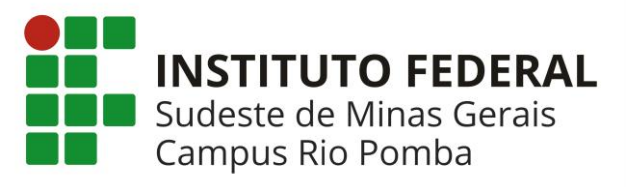

2.6) Na tela da *[Figura 7](#page-5-0)*, leia com atenção as orientações e digite sua data de nascimento, senha e clique em Confirmar a Matrícula. Imprima e guarde seu comprovante de matrícula

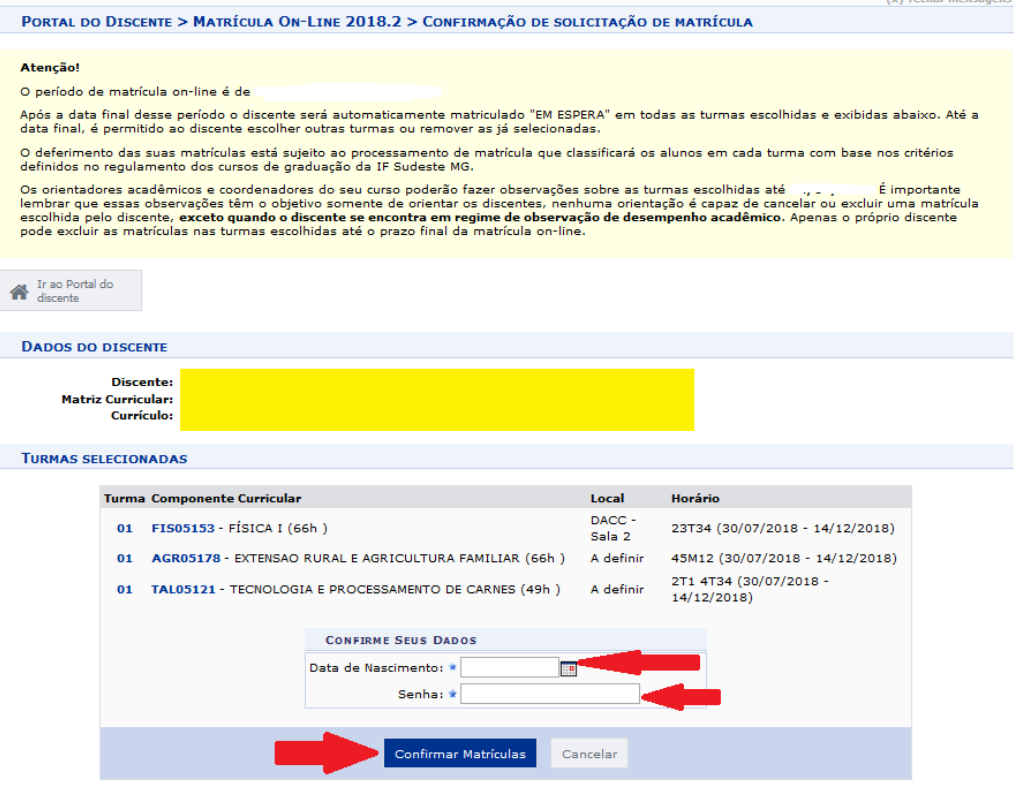

*Figura 7*

## <span id="page-5-0"></span>*Atenção!!!*

*1) Os procedimentos de solicitação de matrícula do SIGAA são diferentes do SAAC. O SIGAA permite que o estudante solicite matrícula mesmo que NÃO EXISTAM VAGAS na turma. Após o período de matrícula o SIGAA faz a validação das solicitações e DEFERE SOMENTE as solicitações de matrícula até o ponto em que a turma tenha o número de alunos compatível com o número de vagas ofertadas. As demais solicitações são INDEFERIDAS. Os critérios para deferimento seguem a ordem abaixo:*

*I - Estudante Nivelado II - Estudante Formando III - Estudante em recuperação III\*- Estudante em Recuperação com prioridade*

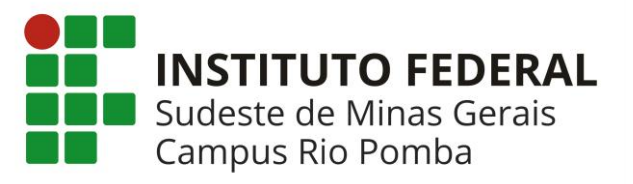

### *IV - Estudante Adiantado*

*V - Estudante Cursando Componente Eletivo*

*1° Alunos com ingresso por vestibular, no seu primeiro período letivo, têm prioridade sobre os demais alunos para componentes do primeiro nível de sua estrutura curricular*

*2°O nível a que fazem referência as prioridades I, III e IV é a soma do perfil inicial com número de períodos letivos regulares cursados, excluindo-se os períodos letivos em que o programa foi suspenso e aqueles durante os quais o estudante esteve em mobilidade em outra instituição*

*3° Em cada nível a ordem de prioridades, têm preferência os estudantes que nunca trancaram ou foram reprovados por falta no componente curricular, em seguida, o IRA é o critério de desempate*

*Neste sentido, A CGG não disponibilizará a relação para o estudante que não conseguiu vaga adicione seu nome após o período de ajuste de matrícula, pois já teremos a relação dos estudantes com matrícula indeferida pelo sistema por falta de vagas. A CGG utilizará esta relação e continuará se empenhado ao máximo para que o estudante que não conseguiu se matricular por falta de vaga se matricule na disciplina.*

- *2) Se o estudante não conseguir solicitar matrícula no período em alguma disciplina deverá enviar um e-mail para secsup.cgara@ifsudestemg.edu.br relatando com detalhes o problema encontrado. O e-mail deverá ser enviado nos períodos de matrícula e ajuste de matrícula. E-mails enviados fora do período de matrícula e ajuste de matrícula não serão considerados.*
- *3) O estudante que tiver matricula indeferida após o ajuste no sistema, tem até (no máximo) a segunda semana de aula para procurar a Coordenação Geral de Graduação e verificar a possibilidade de inclusão da disciplina. Após a segunda semana de aula, as matriculas não serão alteradas.*